## **Online Forecasting Instructions Tigard High School**

- \* Online forecasting will open on **Wednesday, March 13 at 8 AM** and will end on **Friday, March 22nd at 8 AM.**
- \* Make sure you have your forecasting sheet completed. You will need **8 credits** (including required courses) and at least **5 different alternate classes** selected.
- \* Log into StudentVue at [http://svue.ttsd.k12.or.us](http://svue.ttsd.k12.or.us/) to begin.

**Step 1**: Log into your StudenVue account. (See example below)

Username: 19smithj (grad year **last name** first initial of your first name - all lowercase) Password: J123456s (Uppercase first initial **Student ID #** lowercase last initial)

**Step 2**: At the left hand side, select **Course Request**.

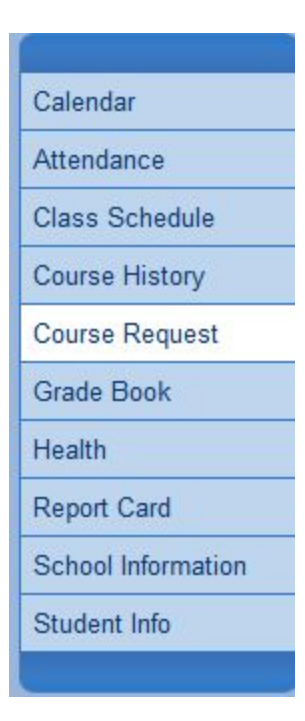

**Step 3**: This will open the Course Request screen. You may have pre-assigned courses. Do not change or remove these courses, but please note credit total at the bottom of the **Credit Column**. To add your courses, click on the "**Click here to change course request"** button.

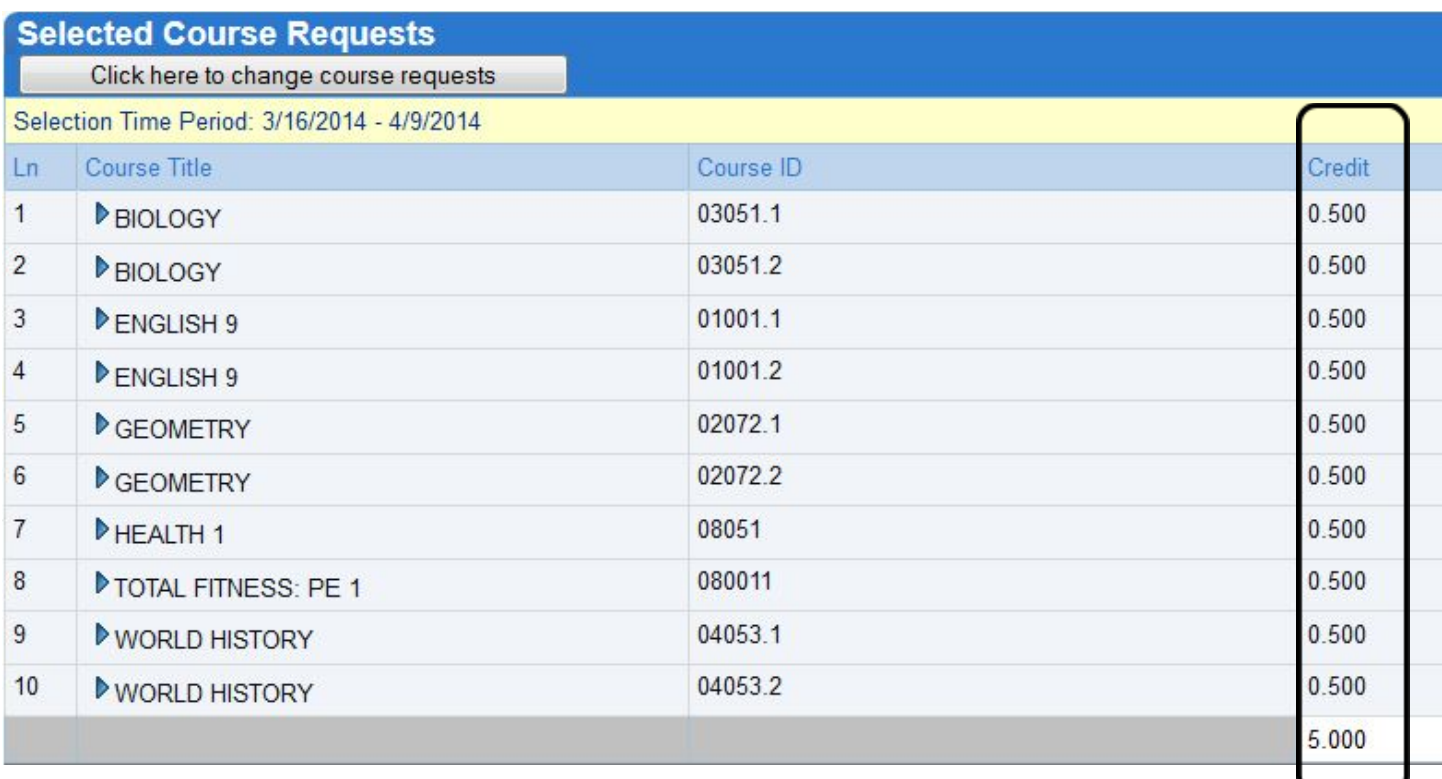

**Step 4**: Scroll beneath the table to begin searching for additional courses using the **Course Title** field. Type in the name of the course you want to pull up, using the first 3 or 4 letters. Click the **Search Courses** button.

**Step 5:** To request a course(s), select **Request** next to each course. *For a course with a 1.0 credit value, select BOTH halves of the course (see example below).* Then hit "**Click here to move selected requests to Selected Course Request**." The course should then show up as a selection in your list.

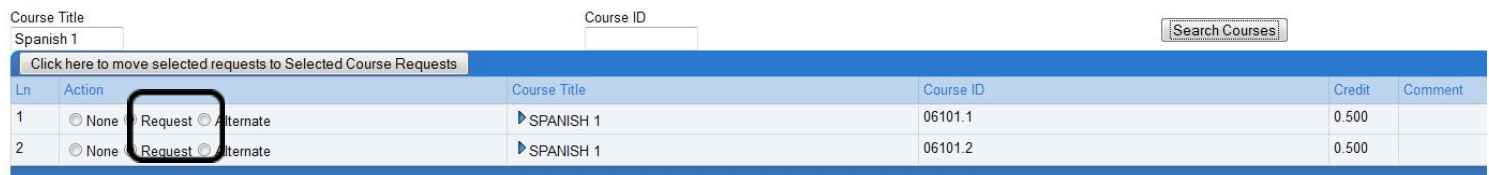

**Step 6:** Using your forecasting sheet as a guide, repeat Step 4 & 5 until your credit total = 8.0.

**Step 7**: For your *Alternate Elective Requests,* begin searching for *alternate* courses using the **Course Title** field. Type in the course you want for an alternate. Click the **Search Courses** button. To select an *alternate course(s)*, select **Alternate** next to each course and then "**Click here to move selected requests to Selected Course Request**." See example below.

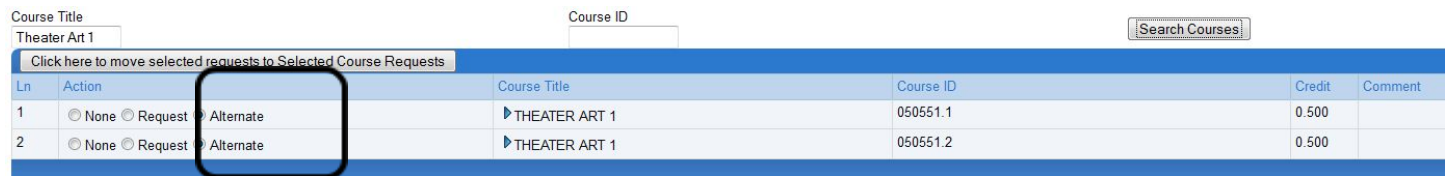

**Step 8:** Using your forecasting sheet as a guide, repeat Step 6 until you have at least 5 *Alternate Elective Requests.* Tip: You need to select 5 different alternates. This could take up to 10 lines.

**Step 9:** Double check to make sure your credit total = 8.0 and you have a least 5 *Alternate Elective Requests.* If you need to remove a class, click on the **Remove** button next to the course. *\*Please note: Remove both .5 halves of a course that is 1.0 total credit!*

**Step 10:** Hit the "**Click here to return to course request summary"** button, and close out of StudentVue.

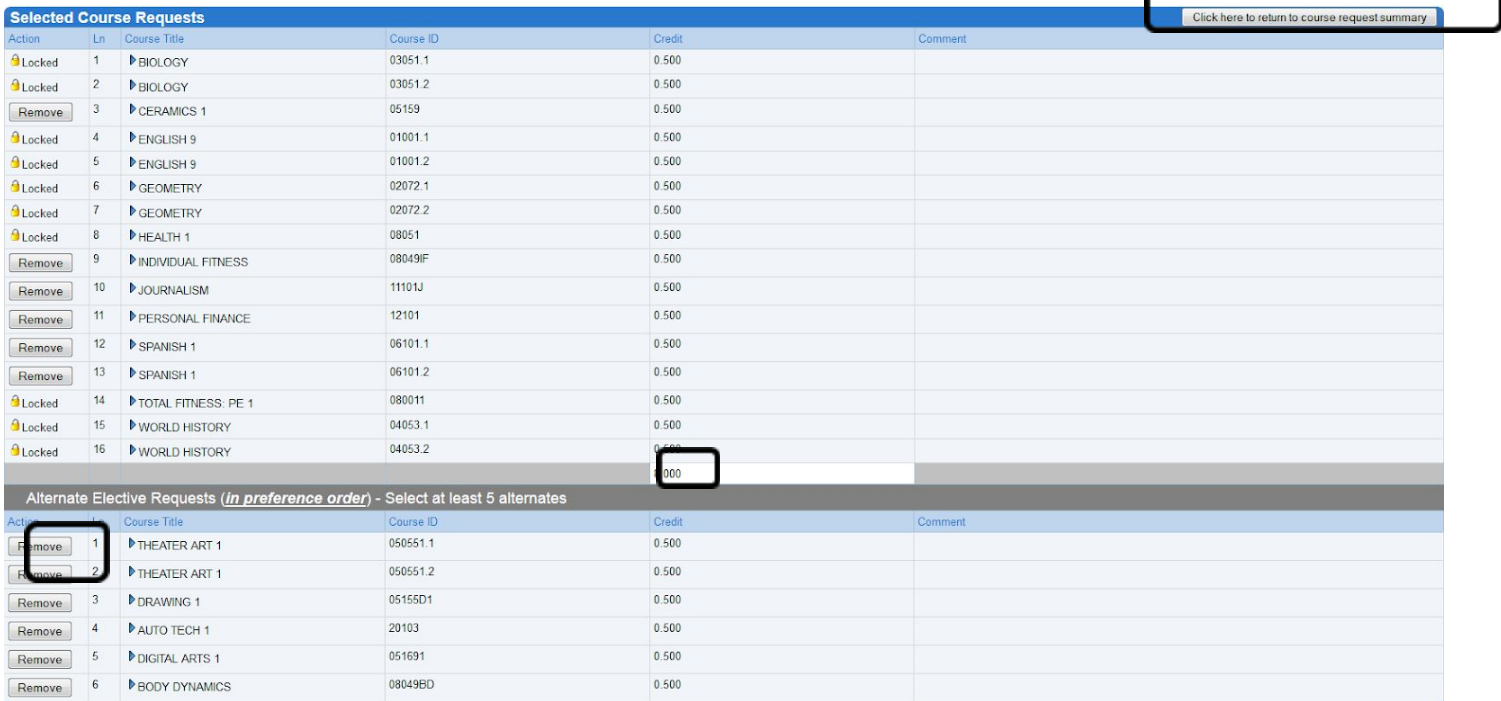

## **DON'T FORGET TO TURN IN YOUR FORECAST SHEET TO THE COUNSELING OFFICE BY**

## **FRIDAY, MARCH 22RD!**

**(Make sure your online classes match the classes on your forecast sheet!)**